### **Programmare i colloqui con Calendar e Meet**

Dopo aver fatto accesso a Google con il proprio account di G Suite for Education aprire Calendar, cliccare su un giorno per programmare un'attività e seleziona, all'interno della finestra che sarà aperta, **Spazi per appuntamento.**

N.B Scrivere il titolo: Incontro scuola famiglia e inserire la data e l'ora dei colloqui (Mercoledì, 13 dicembre 4:00 PM – 7:00 PM).

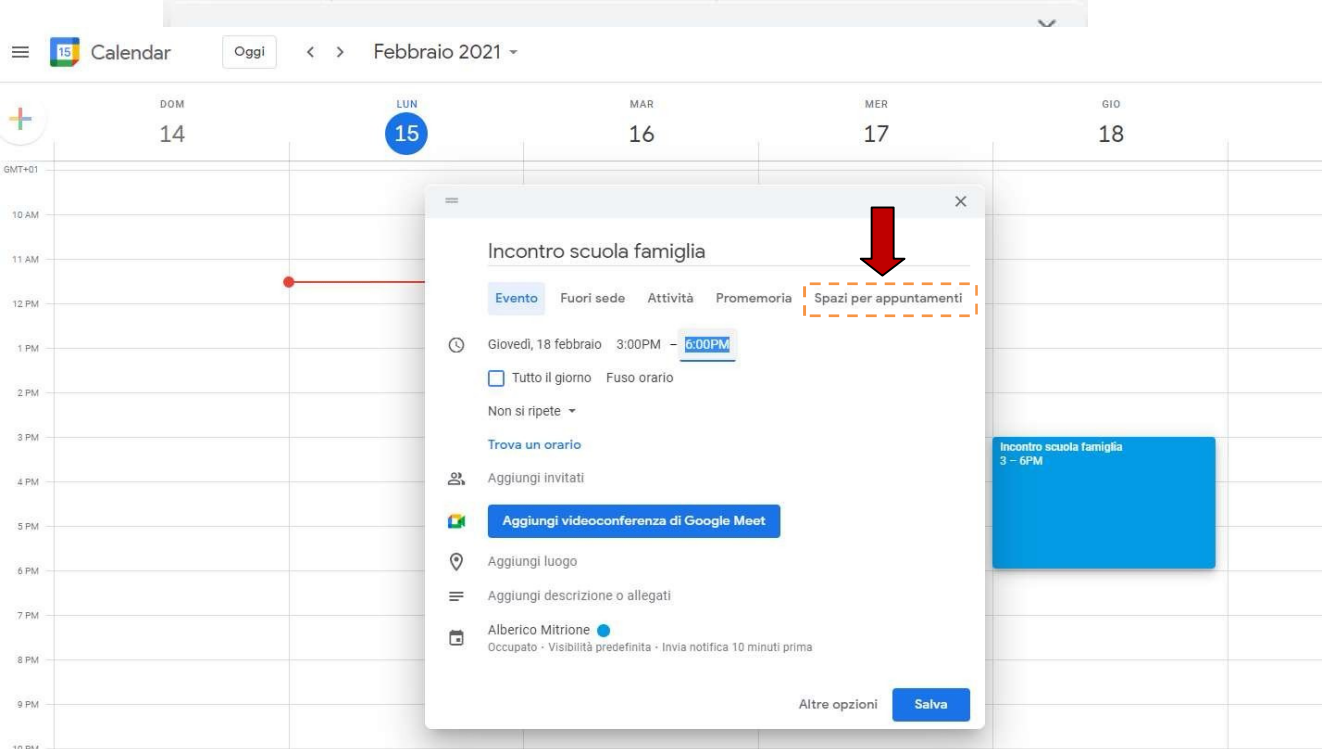

Per creare degli spazi per gli appuntamenti bisogna indicare la durata prevista per ogni incontro. Nell'esempio mostrato sono, a titolo esemplificativo, previsti incontri di 6minuti.

### Digitare SALVA

Per accedere agli spazi per gli appuntamenti appena creati cliccare sopra l'evento e selezionare

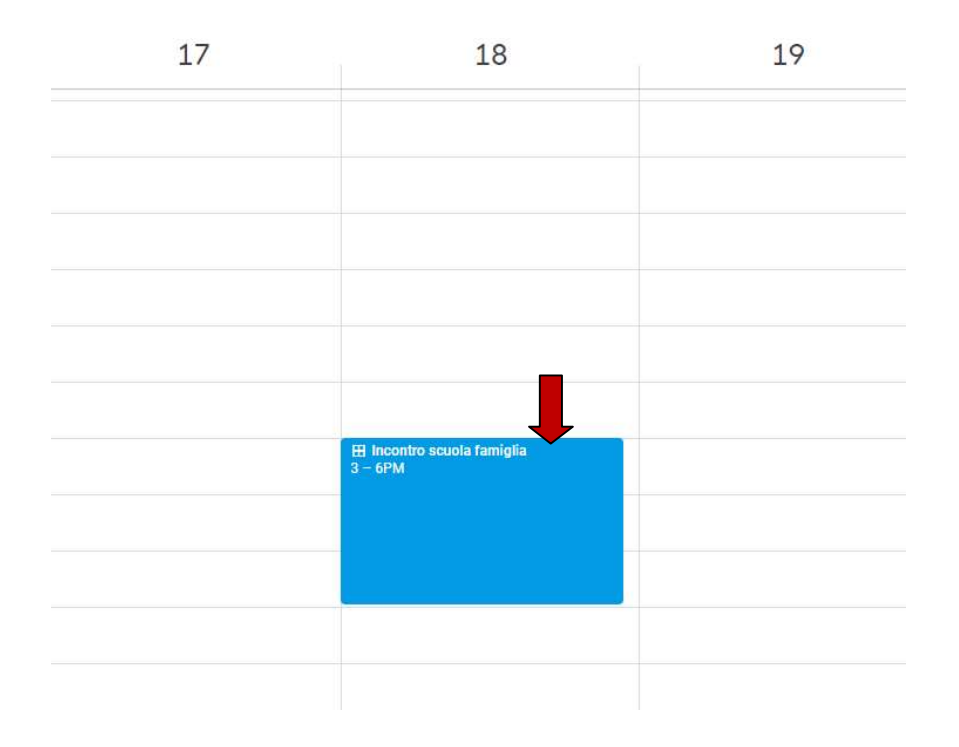

## **Digitare : "Vai alla pagina degli appuntamenti per questo calendario"**

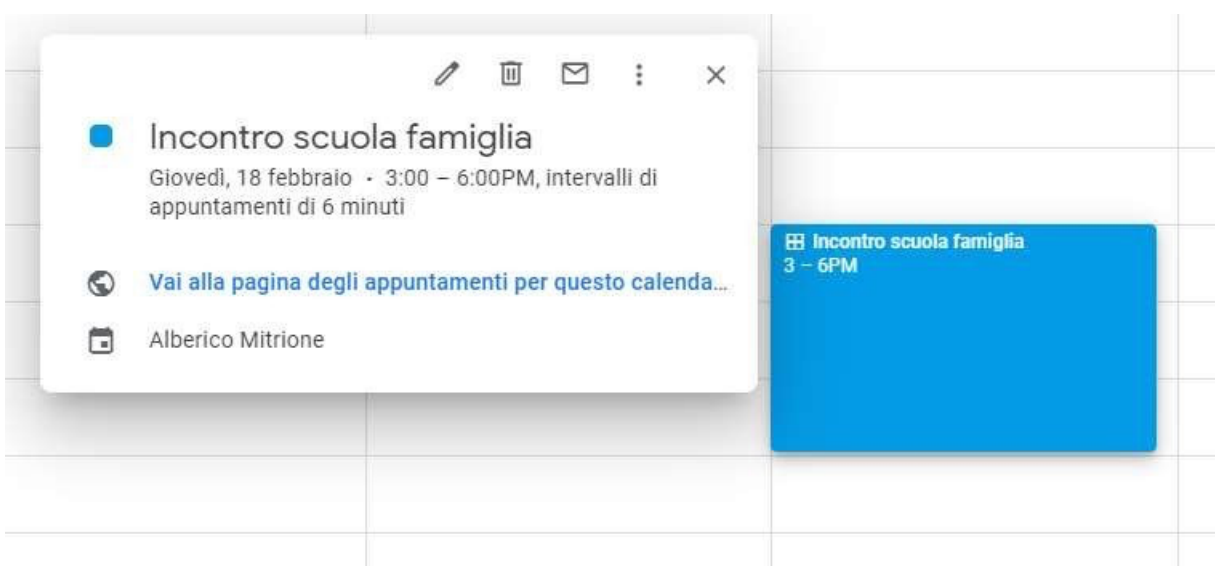

In questa pagina verranno visualizzati tutti gli appuntamenti fissati dal singolo docente.

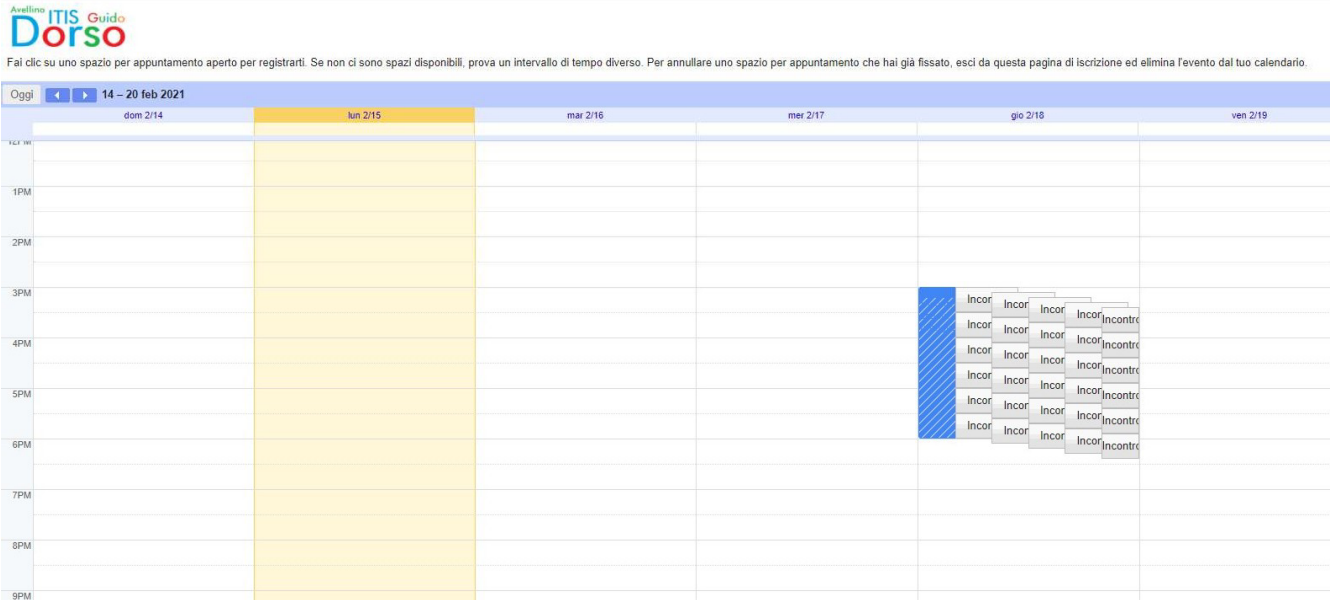

### **Copiare link**

 $\leftarrow$   $\rightarrow$   $\leftarrow$   $\rightarrow$   $\leftarrow$   $\rightarrow$   $\leftarrow$   $\rightarrow$   $\leftarrow$   $\rightarrow$   $\leftarrow$   $\rightarrow$   $\leftarrow$   $\rightarrow$   $\leftarrow$   $\rightarrow$   $\leftarrow$   $\rightarrow$   $\leftarrow$   $\rightarrow$   $\leftarrow$   $\rightarrow$   $\leftarrow$   $\rightarrow$   $\leftarrow$   $\rightarrow$   $\leftarrow$   $\rightarrow$   $\leftarrow$   $\leftarrow$   $\leftarrow$   $\leftarrow$   $\leftarrow$   $\leftarrow$   $\leftarrow$   $\leftarrow$   $\leftarrow$   $\leftarrow$   $\leftarrow$  j

# **Dorso**

Fai clic su uno spazio per appuntamento aperto per registrarti. Se non ci sono spazi disponibili, prova un intervallo di tempo diverso. Per annullare uno spazio per appuntamento che hai già fissato, esci da questa pagina d

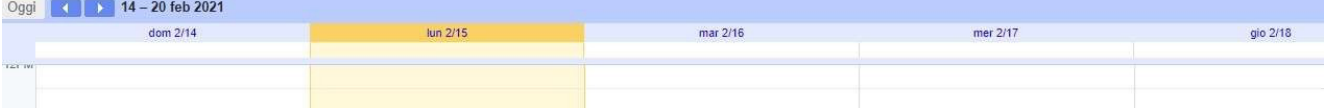

#### **Fase - Argo Didup**

Aprire Argo – Bacheca - Gestione bacheca – in alto a destra digitare aggiungi - in **Url** inserire il link copiato precedentemente, con la seguente dicitura (Il calendario per prenotazione appuntamento è pubblicato al seguente link), richiesta adesione entro 12/12/2023

In categoria inserire "Incontro scuola famiglia"

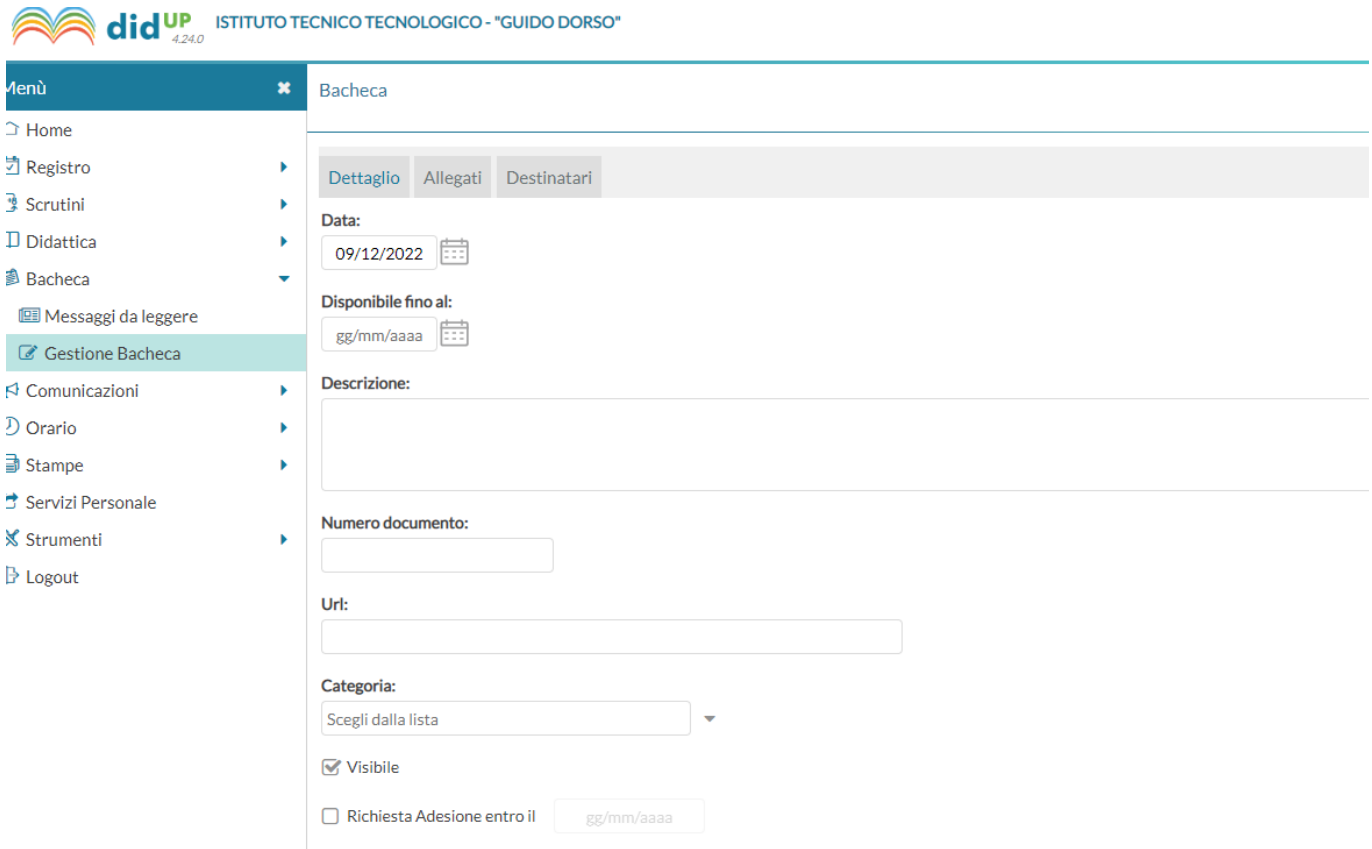

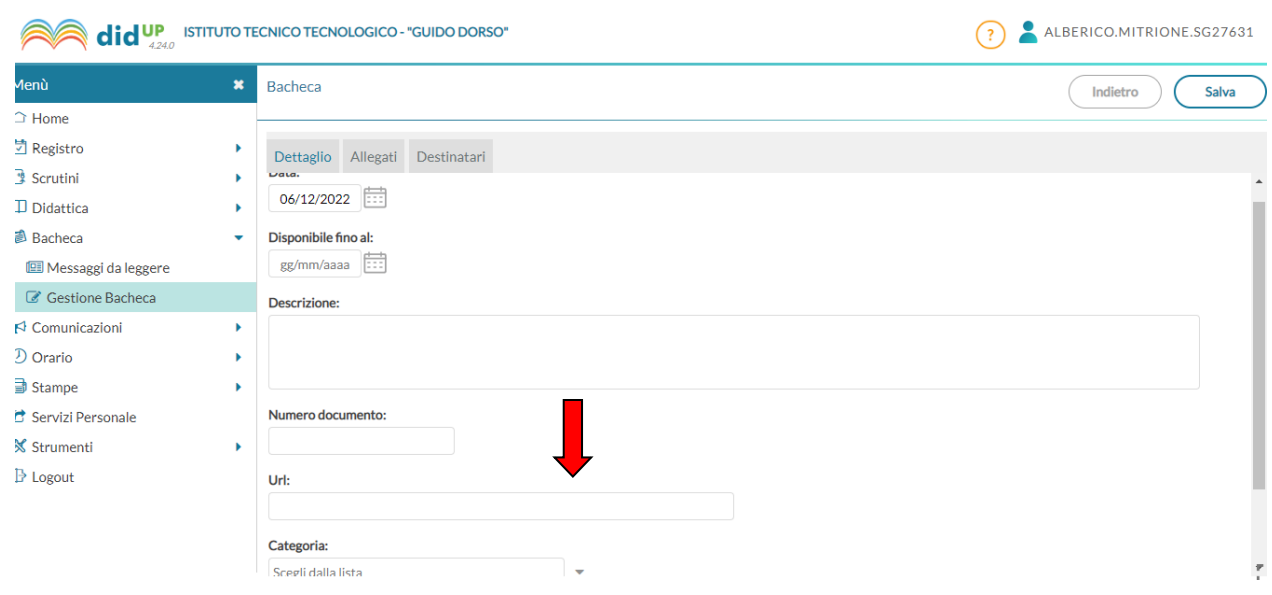

## In Destinatari spuntare le classi di appartenenza e Spuntare presa visione genitori

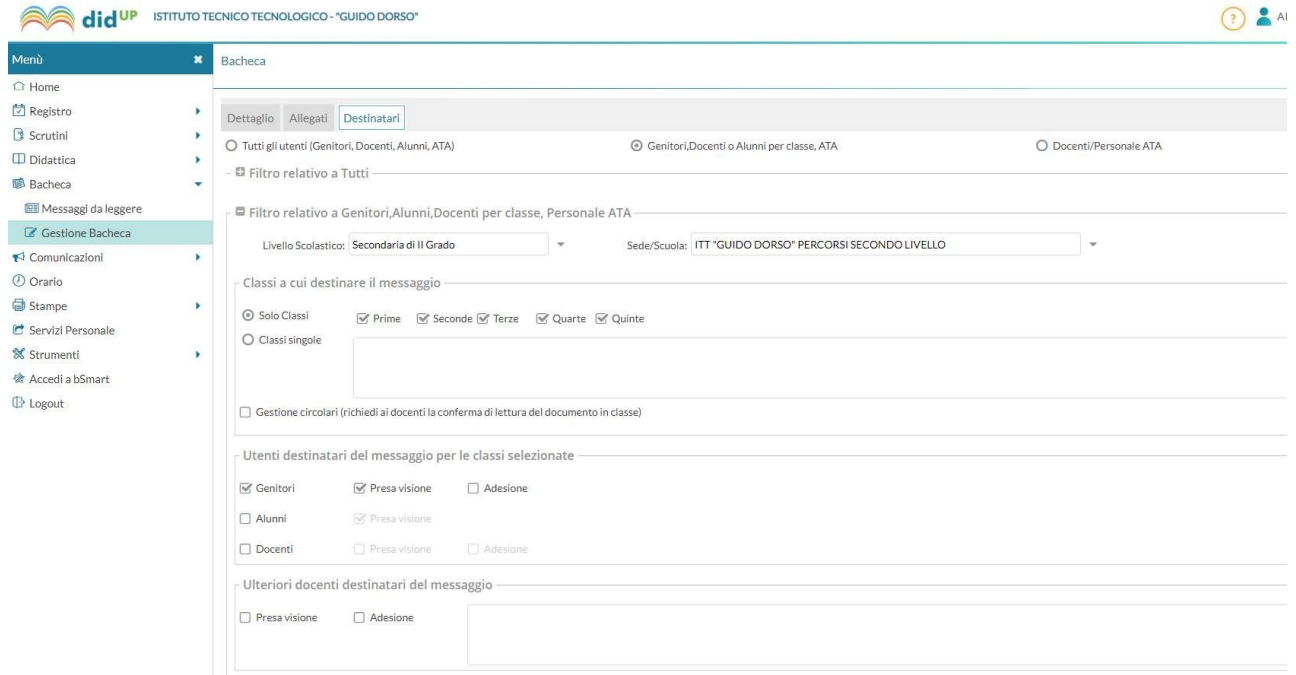

### **PER I GENITORI**

Per permettere ai genitori di prenotare un colloquio bisogna **copiare il link che apre la pagina degli appuntamenti, visualizzato sulla Bacheca Argo**

Il genitore dopo aver fatto accesso a Google, cliccherà sul link alla pagina degli appuntamenti, oppure lo copierà e lo incollerà nella barra degli indirizzi di un browser web. Vedrà, subito, visualizzata la pagina di Calendar con gli spazi disponibili per gli appuntamenti.

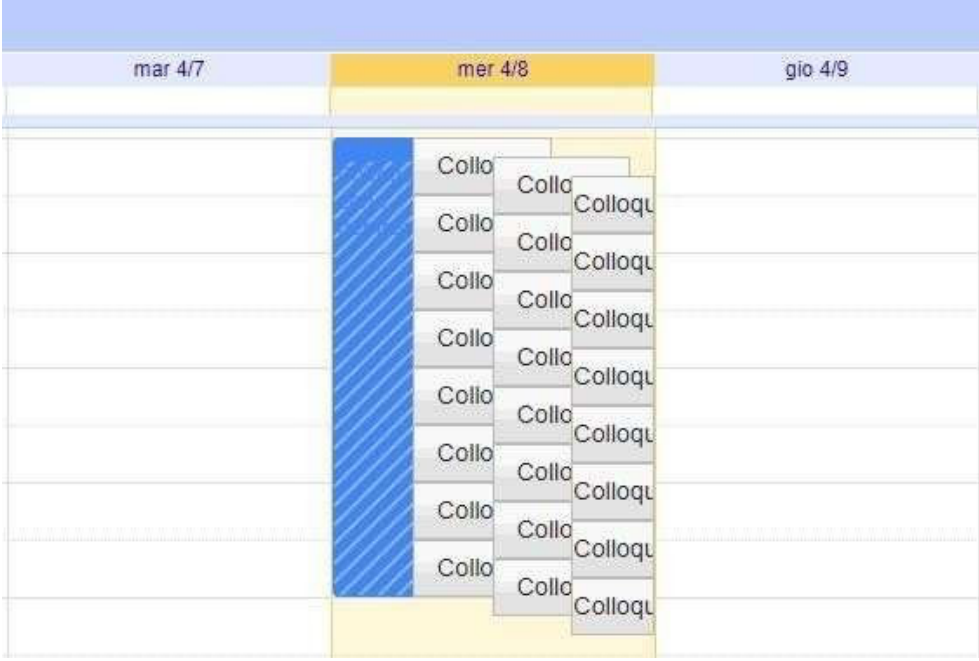

Per prenotare un appuntamento, dovrà semplicemente cliccare sopra uno deglispazi disponibili e confermare la prenotazione con **Salva**, come mostrato nell'immagine seguente.

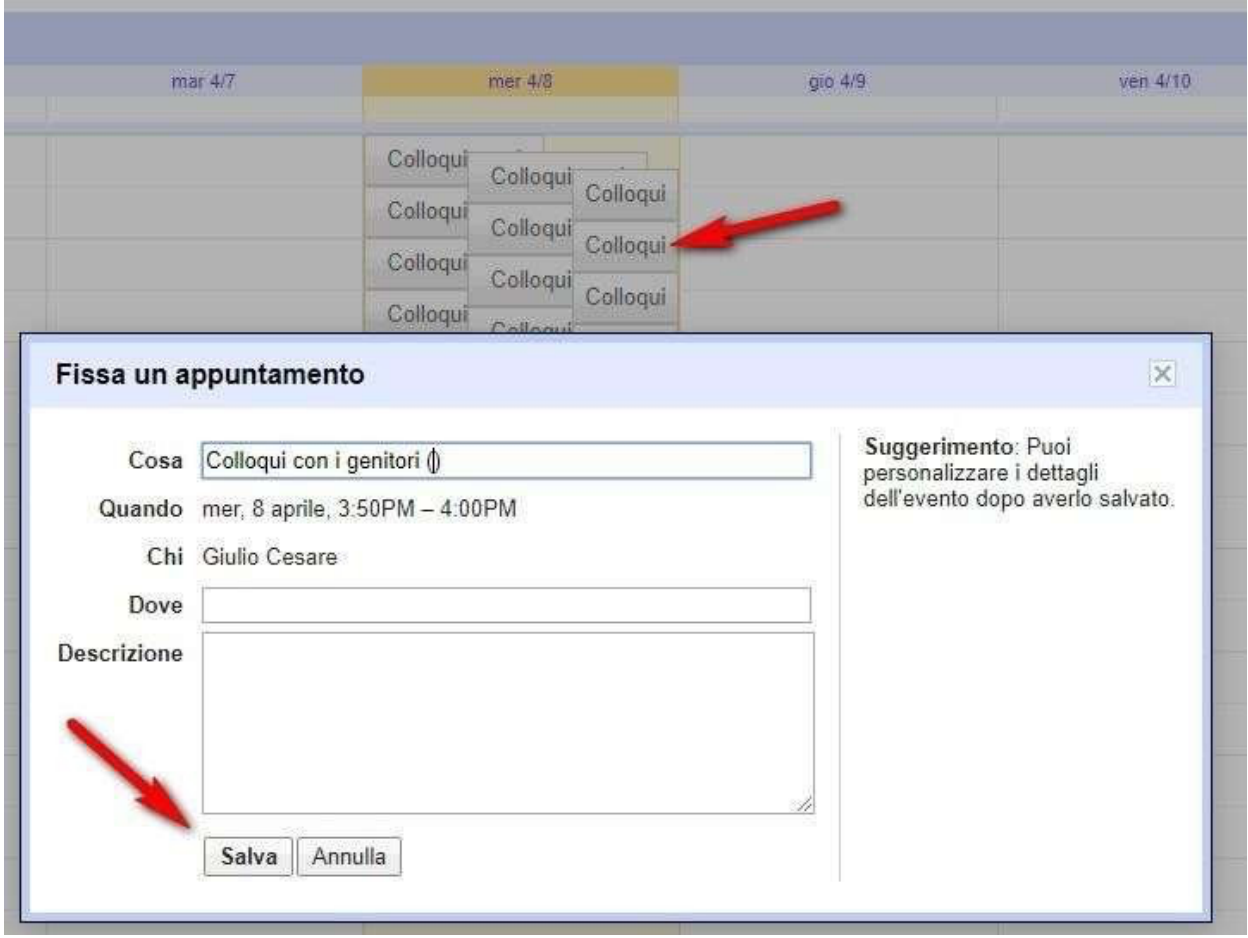

L'appuntamento in questo modo risulterà prenotato e lo spazio non sarà più disponibile.

Sia il genitore che il docente riceveranno un'email con tutti gli elementi principali dell'evento prenotato (data, ora, persone interessate, informazioni varie).

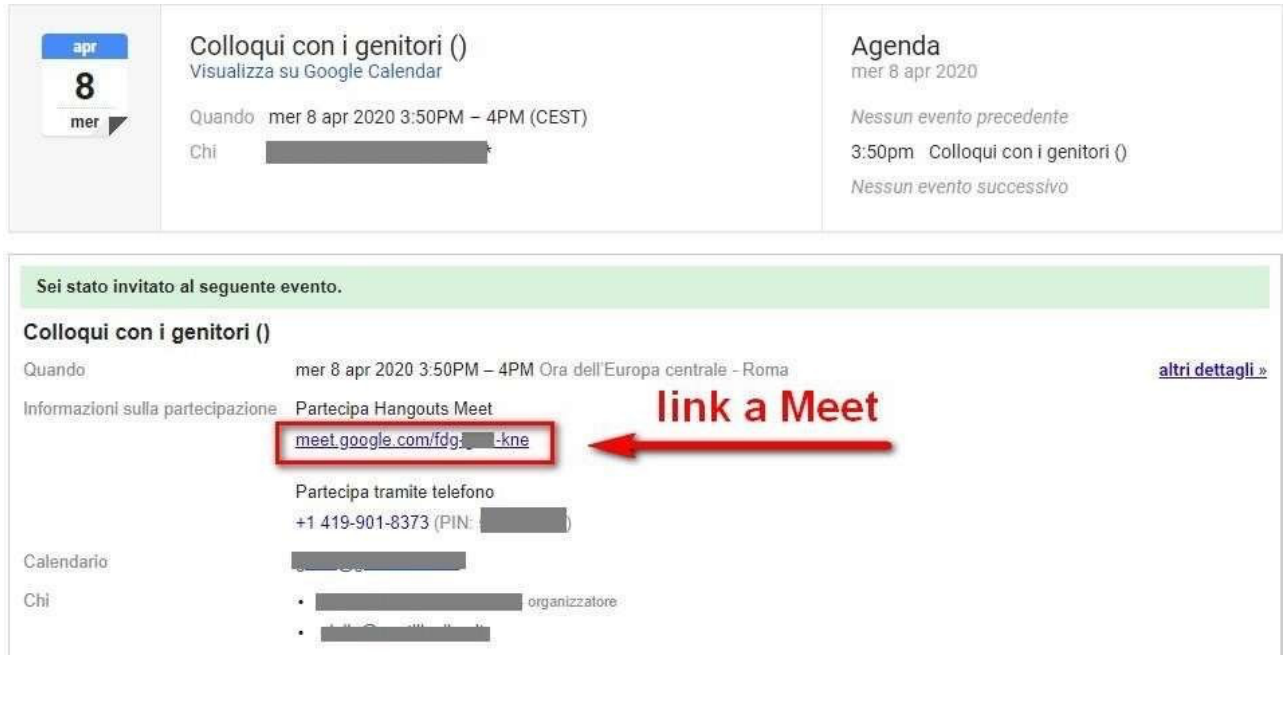

### Come avviare un video colloquio

Per **avviare il video incontro** all'ora stabilita, sia il genitore che il docente dovranno cliccare sul link di Meet ricevuto per email oppure selezionare il link che troveranno nel proprio calendario in corrispondenza dell'evento o, infine, aprire semplicemente Meet e attivare il video incontro già programmato. Tutti questi passaggi andranno effettuati ovviamente con le credenziali corrette dell'utente di Google.